# **User Manual**

### Contents

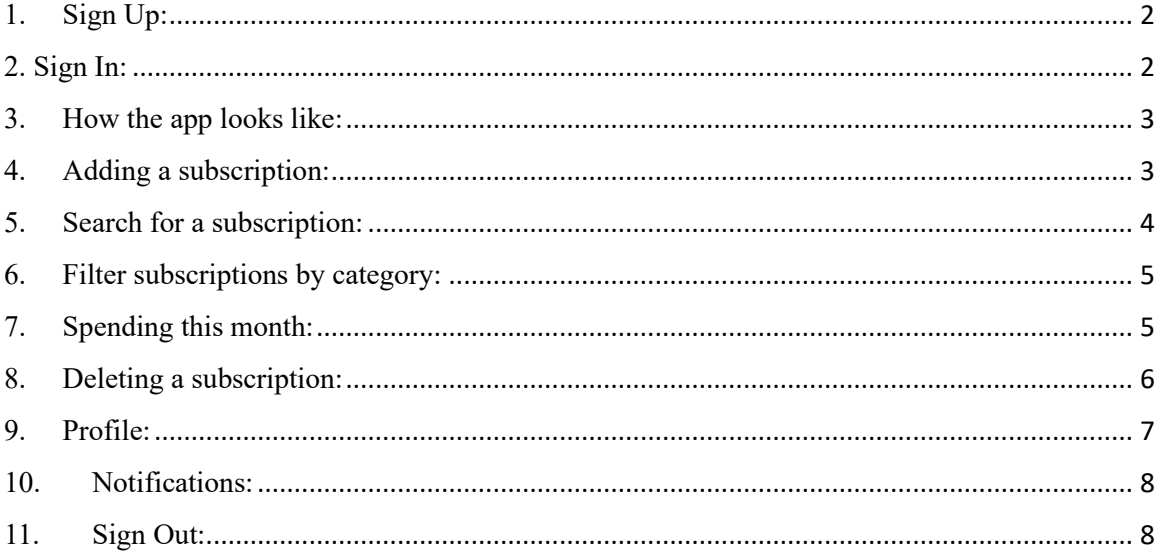

- <span id="page-1-0"></span>1. Sign Up:
- 2. Click on "Sign Up".
- 3. Fill in your account information.
- 4. Confirm by clicking on "Sign Up" again.

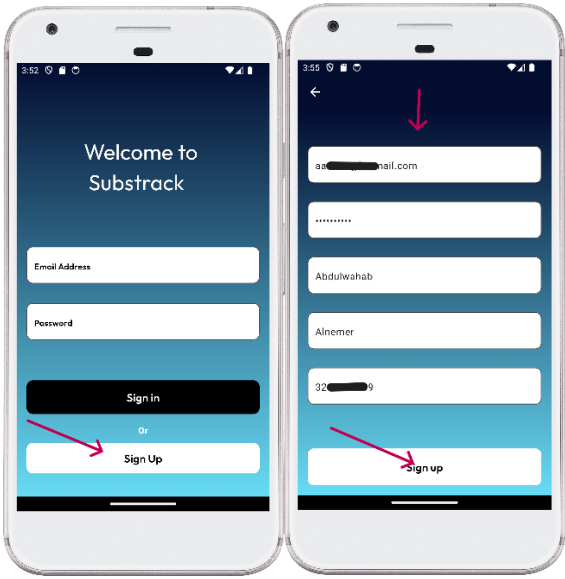

# <span id="page-1-1"></span>2. Sign In:

- 1. Fill in your email address and password you created before.
- 2. Click on "Sign In".

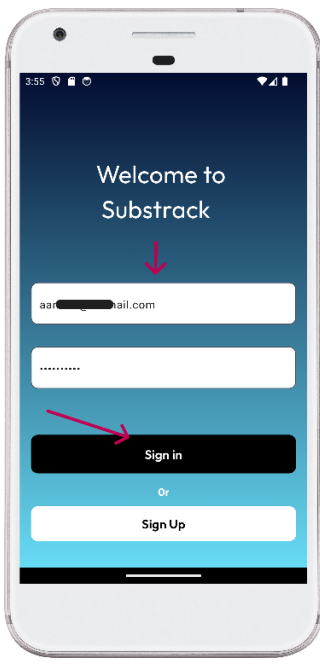

### 3. How the app looks like:

<span id="page-2-0"></span>Once you log in. the app won't have any subscriptions because the user did not add any and there are no data. To start using the app please follow the next instructions.

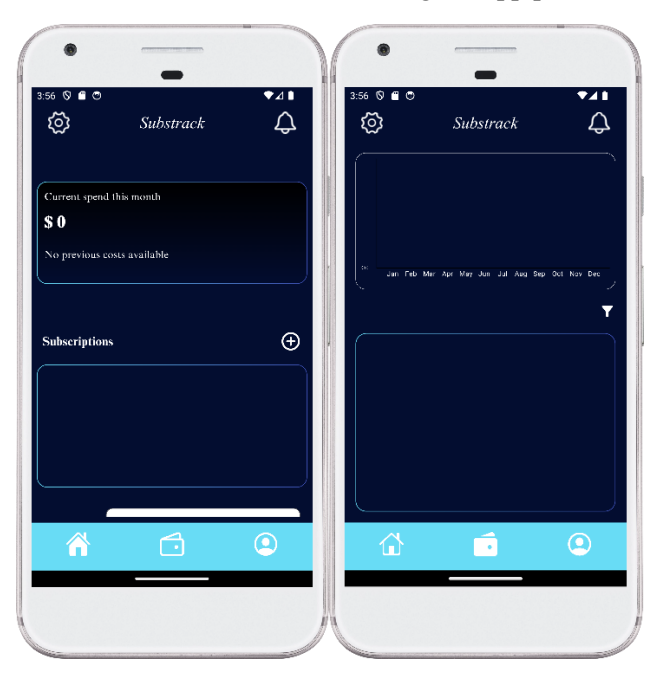

## <span id="page-2-1"></span>4. Adding a subscription:

- 1. Click on the  $(+)$  sign to add a subscription.
- 2. Fill in the subscription information.
- 3. Click on Confirm

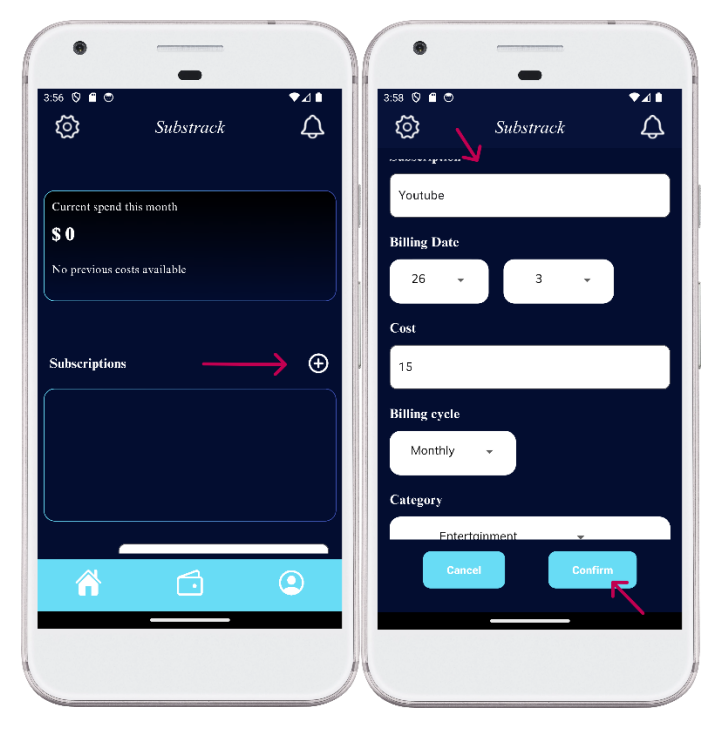

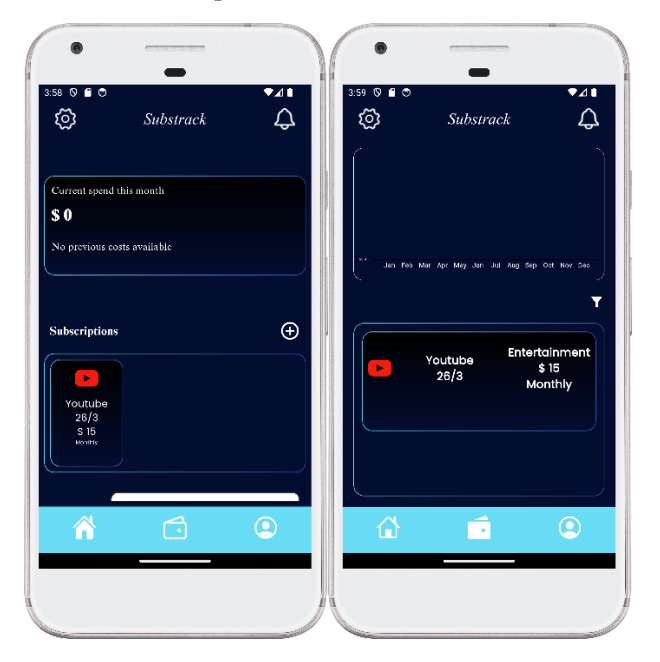

Now the subscription is added in both 'Home' and 'Wallet'screens.

# <span id="page-3-0"></span>5. Search for a subscription:

Simply type the subscription name to search for it.

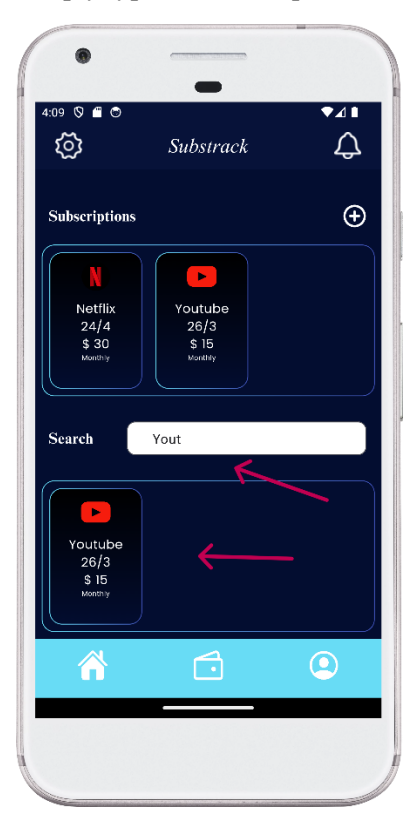

### <span id="page-4-0"></span>6. Filter subscriptions by category:

- 1. Click on filter icon.
- 2. Choose the category you want.

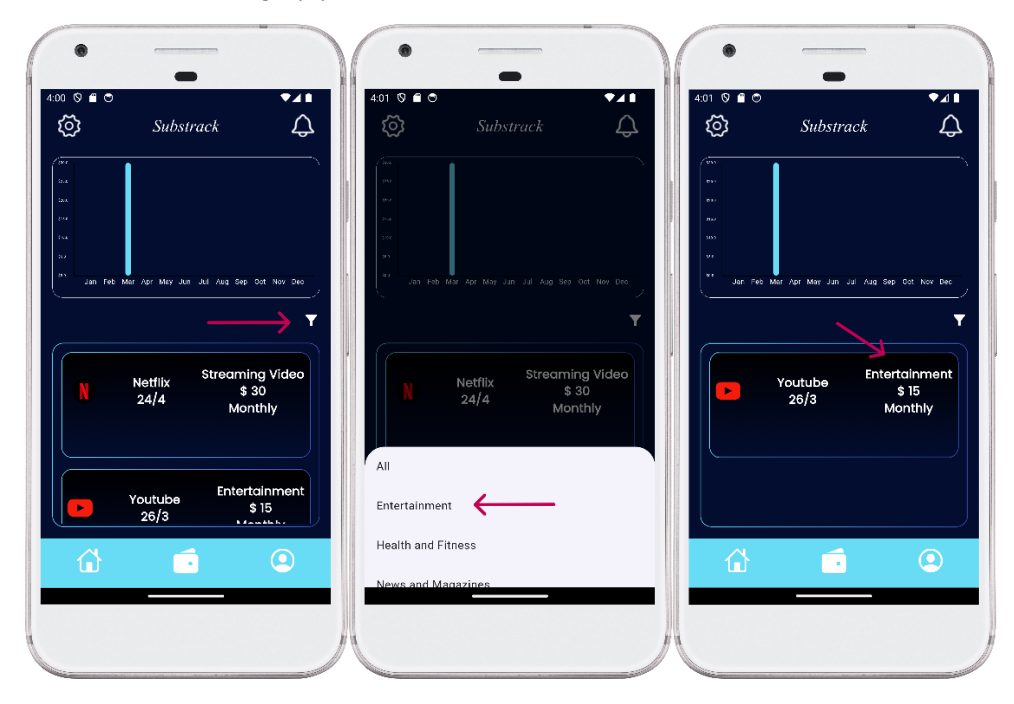

#### <span id="page-4-1"></span>7. Spending this month: Home:

After you pay for a subscription and the due date gets updated, the cost of this subscription is shown in the square above, this shows how much the user spent on subscriptions this month, ad compare it with last month spendings.

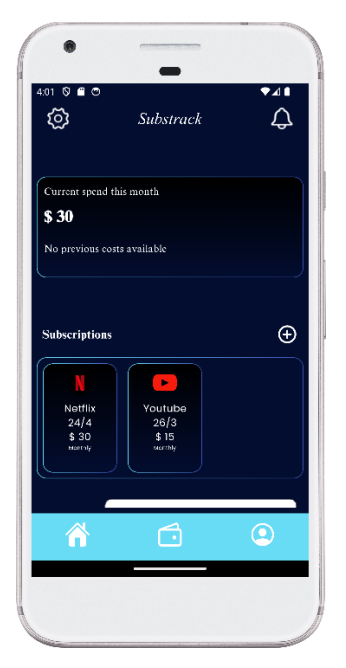

Wallet:

Also in wallet screen, the chart is updated to show the user total spendings on subscriptions for the whole year.

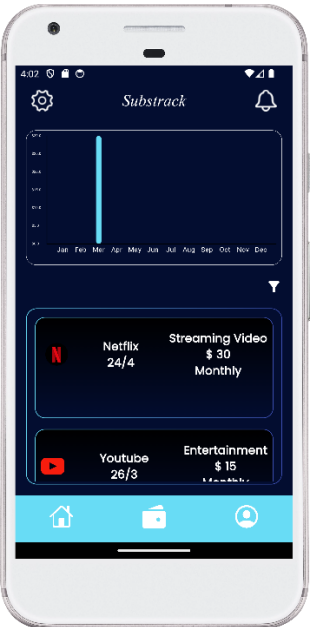

- <span id="page-5-0"></span>8. Deleting a subscription:
- 1. Click on any subscription you would like to delete.
- 2. Click on 'Confirm' to delete, or 'Cancel' to cancel.

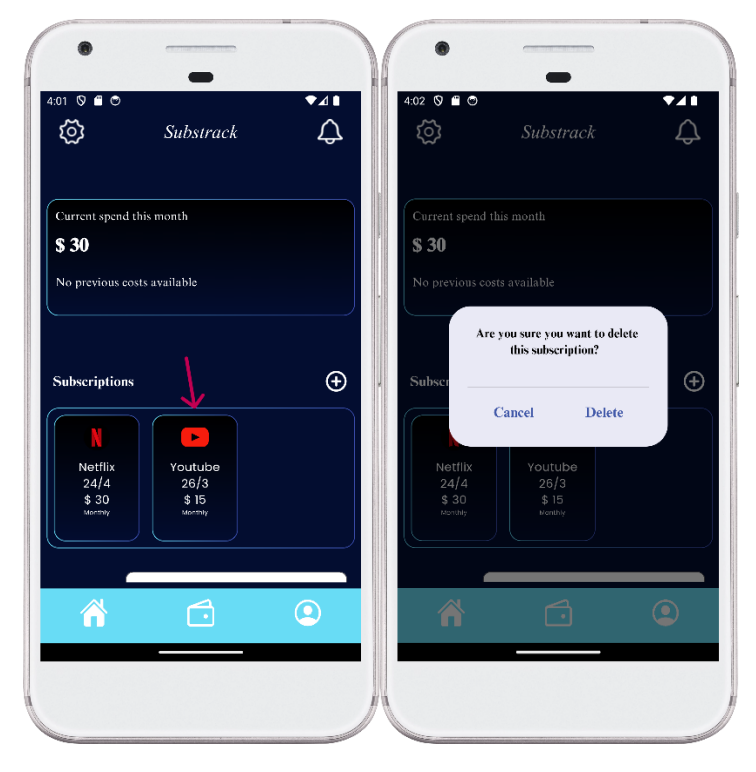

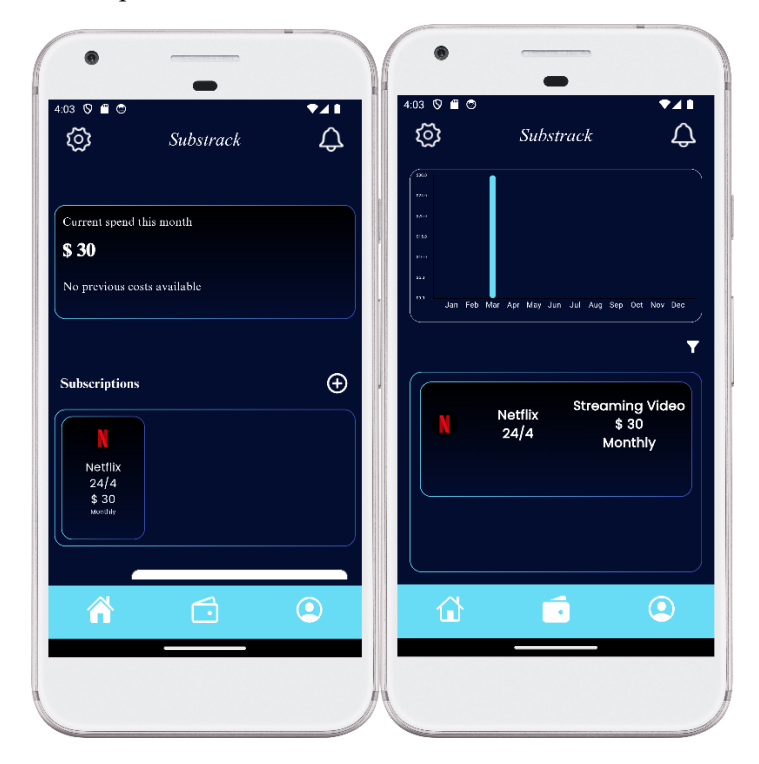

Subscription is deleted in both 'Home' and 'Wallet' screens.

# <span id="page-6-0"></span>9. Profile:

To update your profile information, simply update any information you would like to change, and click 'Save'.

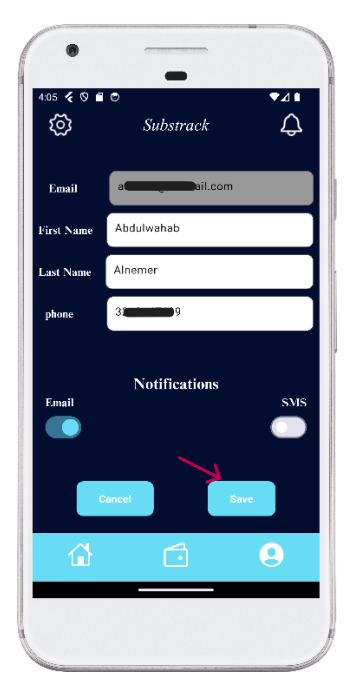

#### 10. Notifications:

<span id="page-7-0"></span>Here you can find your subscriptions notifications, these notifications show the remaining days till your subscriptions due date.

And you can delete these notifications too by clicking on them.

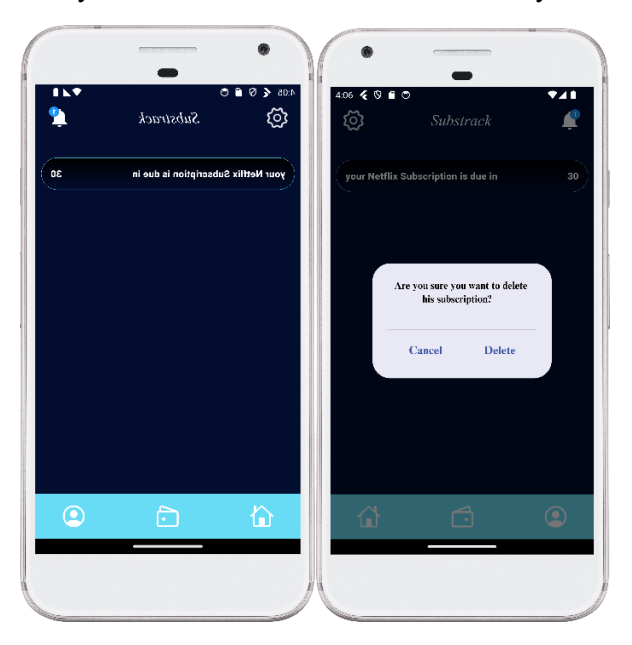

# <span id="page-7-1"></span>11. Sign Out:

- 1. Click on 'Settings' icon.
- 2. Click on 'Sign Out'

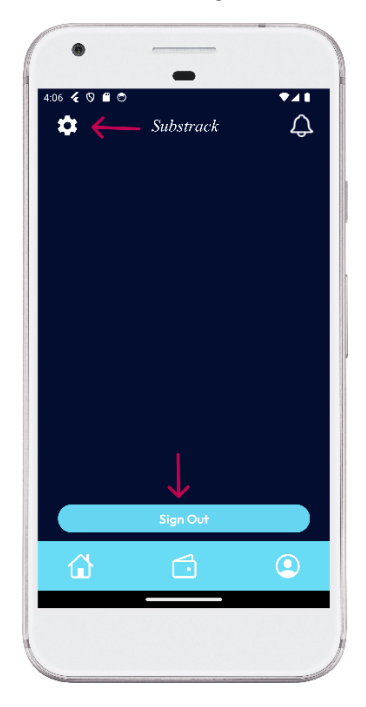